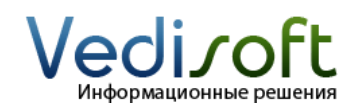

**Тел. в Москве** (499) 703-04-23 **E-mail** info@vedisoft.info **Сайт** www.vedisoft.info

## **Как сделать массовую email-рассылку клиентам?**

С помощью массовой email-рассылки вы можете легко и с минимальными затратами оповестить ваших клиентов о предстоящей акции, специальном предложении, новостях компании и т.д.

Для проведения email-рассылки ознакомьтесь со следующими инструкциями:

- **«Как настроить почтовый ящик для массовой emailрассылки?»**
- **«Как настроить массовую email-рассылку?»**
- **«Как сделать массовую email-рассылку клиентам?»**

В этой инструкции мы расскажем о том, как сделать массовую email-рассылку. Мы предполагаем, что вы уже настроили почтовый ящик для массовых email-рассылок согласно инструкции **«Как настроить почтовый ящик для массовой email-рассылки?»** и разобрались с настройкой email-рассылок, прочитав **«Как настроить массовую email-рассылку?»**.

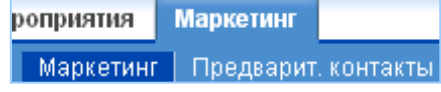

## **План действий**

Запуск массовой email-рассылки потребует от вас четкого исполнения всех шагов этой инструкции:

- 1. Создать маркетинговую кампанию
- 2. Выбрать адресатов рассылки
- 3. Создать массовую email-рассылку
- 4. Написать текст письма
- 5. Отправить тестовое письмо
- 6. Отправить письма клиентам
- 7. Проверить эффективность рассылки

### **1. Создание маркетинговой кампании**

На странице модуля «Маркетинг» в меню слева щелкните по ссылке «Создать кампанию».

Укажите значения в следующих полях:

- $\bullet$ Название – задайте любое удобное вам название
- Статус выберите «Активная»
- Дата окончания выберите предполагаемую дату окончания рассылки
- Тип выберите «Информ. бюллетень»

Остальные заполнять необязательно.

Нажмите кнопку «Сохранить». На этом этапе мы создали маркетинговую кампанию, с которой будет связана массовая emailрассылка.

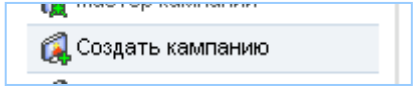

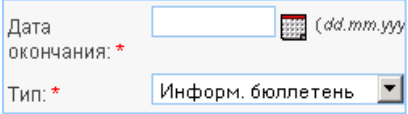

#### **2. Выбор адресатов рассылки**

После сохранения откроется страница с деталями маркетинговой кампании. Под основными деталями находится панель «Список адресатов».

Нажмите на список с названием «[Название кампании] Список подписок», где [Название кампании] – название маркетинговой кампании, которую вы создали на предыдущем шаге.

На открывшейся странице в панели «Контакты» нажмите на кнопку «Выбрать». Вы увидите окошко с контактами, которые сохранены в SugarCRM. Отметьте контактных лиц, которым вы собираетесь разослать письма, галочкой и нажмите кнопку «Выбрать». Выбранные контакты появятся в панели «Контакты». Аналогично в список можно добавить и предварительных контактов, и адресатов, и пользователей.

Вернитесь на страницу маркетинговой кампании. Для этого воспользуйтесь ссылками «Последние просмотры» в верхней части экрана или кнопкой «Назад» в браузере.

Теперь на панели «Список адресатов» нажмите на список с названием «[Название кампании] Тестовый список», где [Название кампании] – название маркетинговой кампании, которую вы создали на предыдущем шаге. Выберите получателей, которым будут отправлены пробные письма. С помощью пробных писем вы сможете убедиться, что письмо выглядит правильно. Обычно тестовыми получателями выбирают сотрудников компании – пользователей системы.

На этом этапе мы добавили основных адресатов писем (клиентов) и тестовых адресатов (пользователей) в маркетинговую кампанию.

### **3. Создание массовой email-рассылки**

На странице маркетинговой кампании в панели «Рассылки Email» нажмите кнопку «Создать».

На открывшейся странице заполните поля:

- Имя укажите удобное вам имя  $\bullet$
- Из почтового ящика выберите ящик (смотрите инструкцию **«Как настроить ящик для массовой email-рассылки»**)
- Дата и время начала укажите **вчерашний** день
- Отправить это сообщение для поставьте галочку  $\bullet$
- Статус выберите «Активная»
- От имя укажите от чьего имени будут рассылаться письма (это имя будет видеть получатель письма)
- Шаблон e-mail выберите шаблон или создайте новый (как это сделать смотрите в разделе «4. Создание текста письма»)

После того, как будет выбран или создан «Шаблон e-mail» нажмите кнопку «Сохранить».

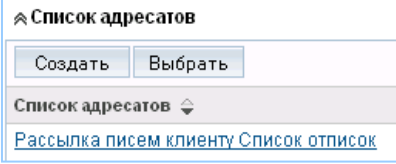

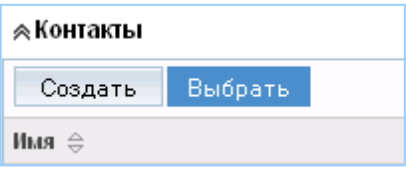

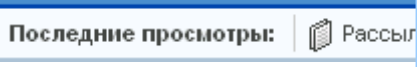

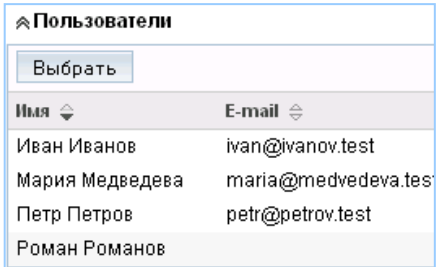

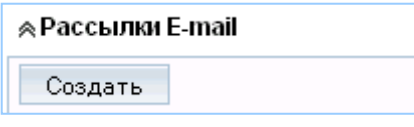

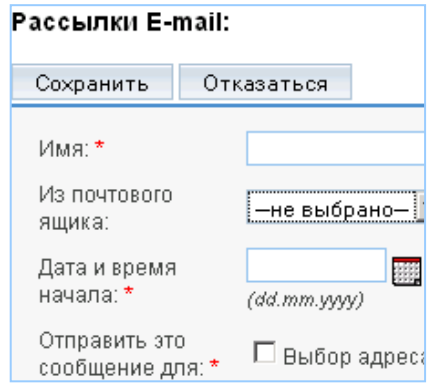

## **4. Создание текста письма**

На странице создания E-mail рассылки нажмите на ссылку «Создать» рядом с полем «Шаблон E-mail».

На открывшейся странице задайте параметры шаблона:

- Название укажите понятное и удобное внутреннее название шаблона письма
- Описание укажите внутреннее описание шаблона письма
- Тема укажите тему письма, которую увидят получатели
- Тело напишите текст сообщения

В текст сообщения можно вставлять переменные, которые система автоматически заменит при отправке. Например, вставьте имя человека, которому посылается письмо, или вашу контактную информацию.

Для этого в поле «Вставить переменную» выберите тип записи «Контакты» в первом списке, а во втором поле, например: «Имя». Нажмите кнопку «Вставить».

В итоге получится текст сообщения с переменными, например:

# *Здравствуйте, \$contact\_name*

*Рады вам сообщить, что с 1 сентября во всех магазинах Boss вы сможете купить любой галстук всего за 5 рублей. С уважением, \$contact\_user\_full\_name* 

Во время отправки писем система подставит вместо переменной «Scontact name» имя получателя, а вместо «\$contact user full name» - ваше полное имя.

На этом этапе мы создали письмо, которое система разошлет всем получателям.

### **5. Отправка тестового письма**

На странице маркетинговой кампании (мы создали ее на первом этапе) нажмите кнопку «Тест».

На открывшейся странице отметьте email-рассылку галочкой и нажмите кнопку «Отправить».

Система отправит тестовые письма всем получателям, указанным в тестовом списке (смотрите раздел «2. Выбор адресатов рассылки»).

## **6. Отправка письма клиентам**

На странице маркетинговой кампании (мы создали ее на первом этапе) нажмите кнопку «Отправить E-mail».

На открывшейся странице отметьте email-рассылку галочкой и нажмите кнопку «Отправить».

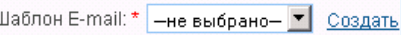

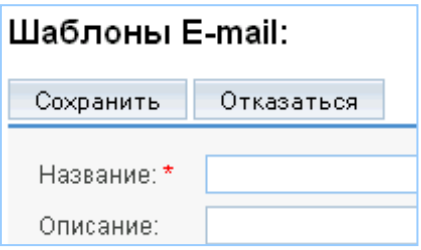

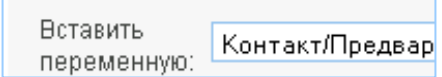

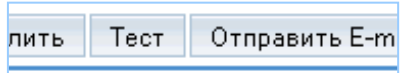

### Пожалуйста, выберите рассі

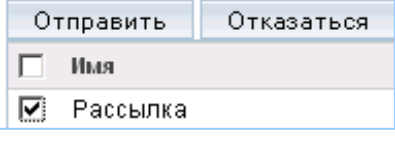

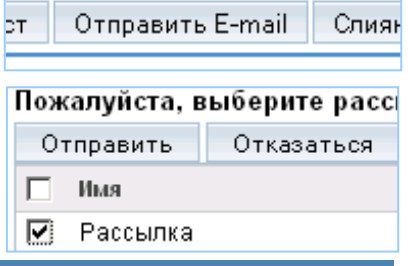

Система создаст письма всем получателям, указанным в списке подписок (смотрите раздел «2. Выбор адресатов рассылки»).

*В отличие от тестовой рассылки, основная рассылка не выполняется сразу. Система ставит письма в очередь на отправку. Как управлять очередью писем узнайте из инструкции «Как настроить массовую email-рассылку».*

### **7. Проверка эффективности рассылки**

На странице маркетинговой кампании (мы создали ее на первом этапе) нажмите кнопку «Просмотр статуса».

На этой странице можно увидеть:

- сколько писем было отправлено и кому они были отправлены  $\bullet$
- сколько писем было открыто получателями и кто эти получатели
- сколько получателей перешло по ссылкам в письмах и кто эти получатели
- кто из получателей решил отписаться от рассылки
- у кого из получателей оказался неверный email-адрес

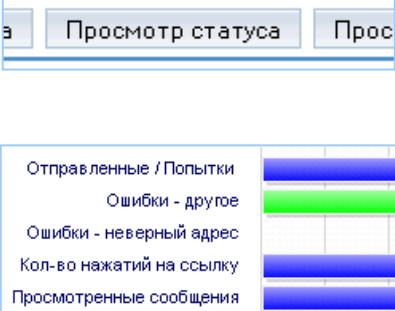